## **Twee mappen syncroniseren , op één computer , met Allway sync**

Start het programma Allway sync , zodat je het beginscherm krijgt :

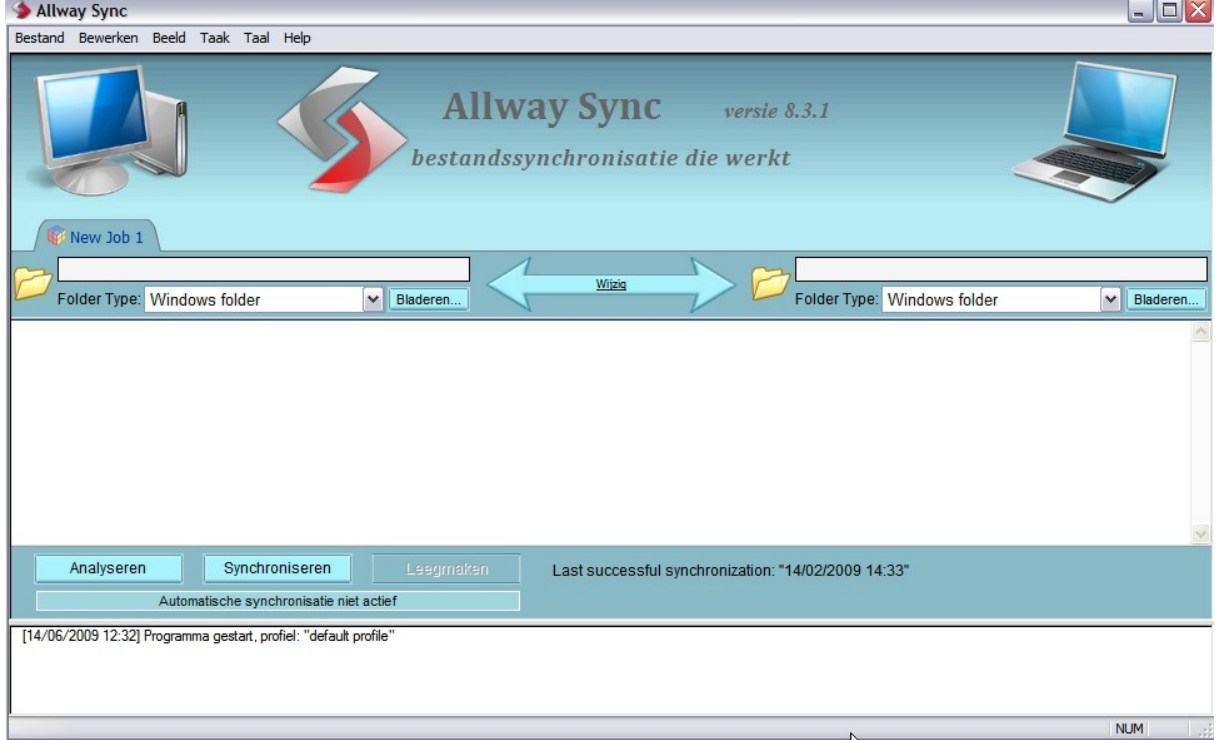

De syncronisatie richting staat origineel : naar beide doelen ! Klik aan de Linkerkant op : Bladeren (1) Een klein schermpje zal open gaan .

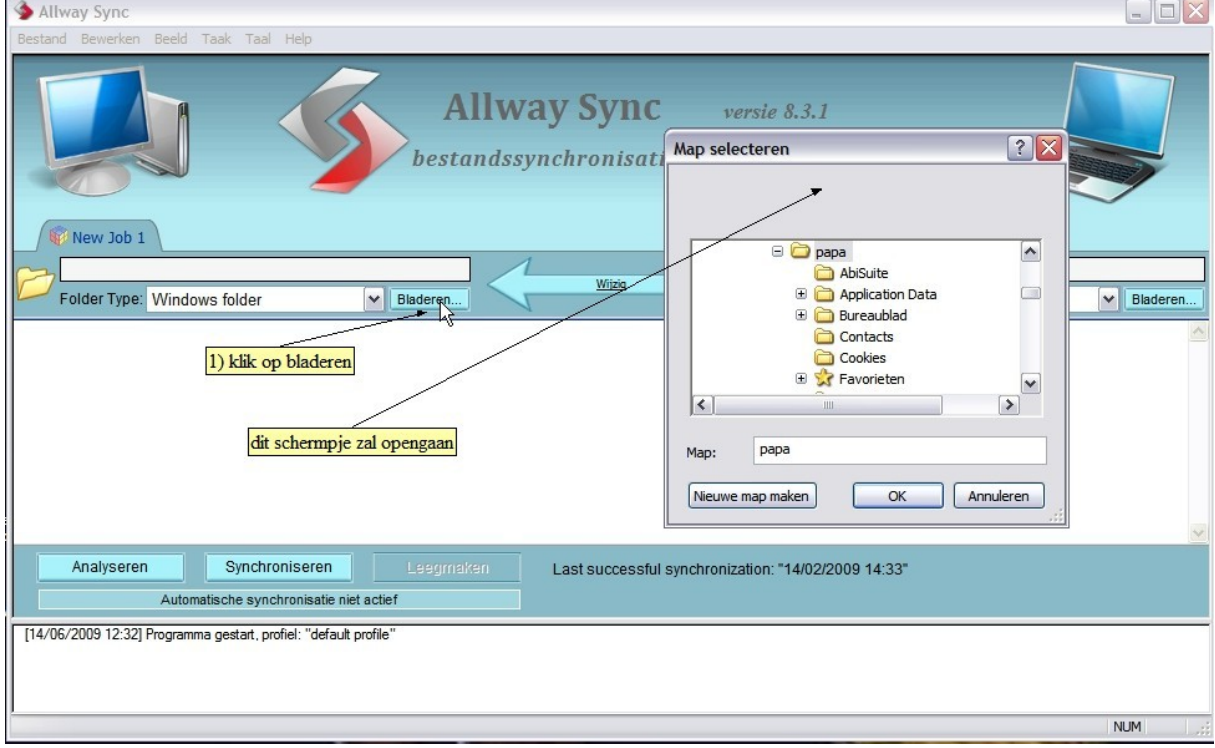

Blader in het kleine schermpje , naar de map , waarvan je de inhoud wilt syncroniseren . (klik op de + tekens )

(als vb. neem ik de map : Mijn afbeeldingen ) die op de C partitie staat .

(opgelet ! NIET in documenten en settings !!!!!)

En klik die map aan (zodat ze geselekteerd is (verkleurd staat) ) en klik op "ok" .

Het kleine schermpje zal dan verdwijnen .

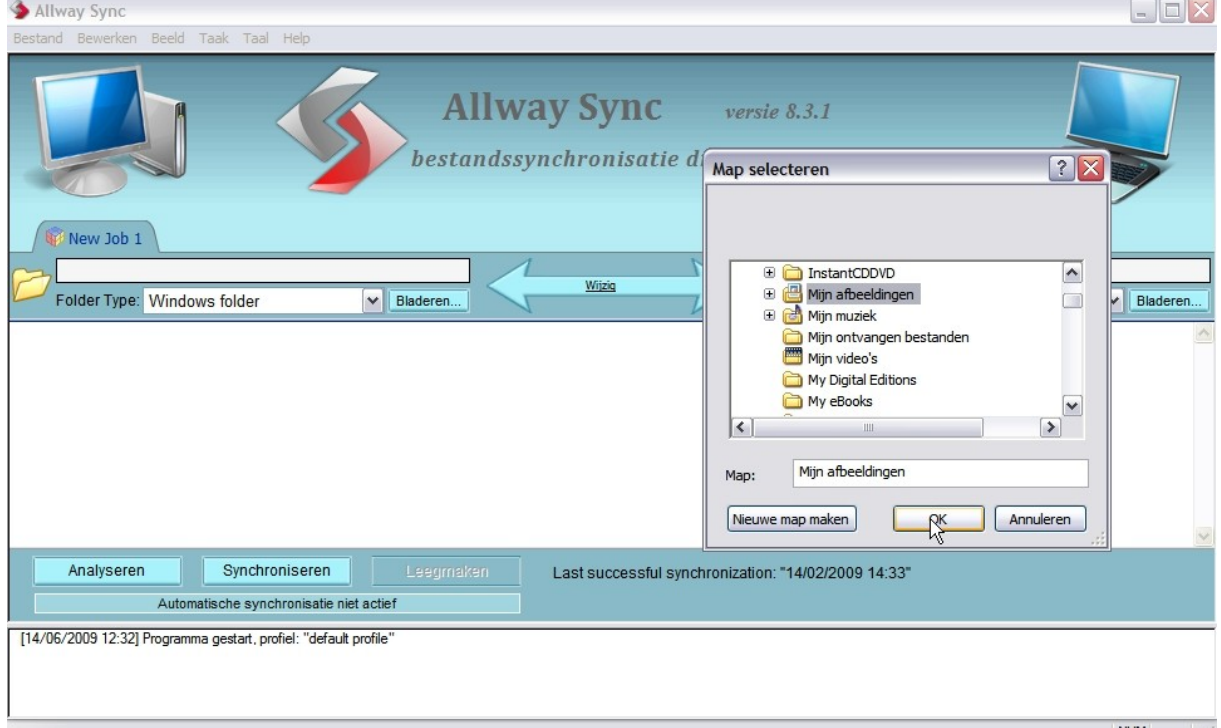

Als der een schermpje komt van "druk op analyseren " niks van aantrekken , en NIET op klikken !<br>I **3** allway sync

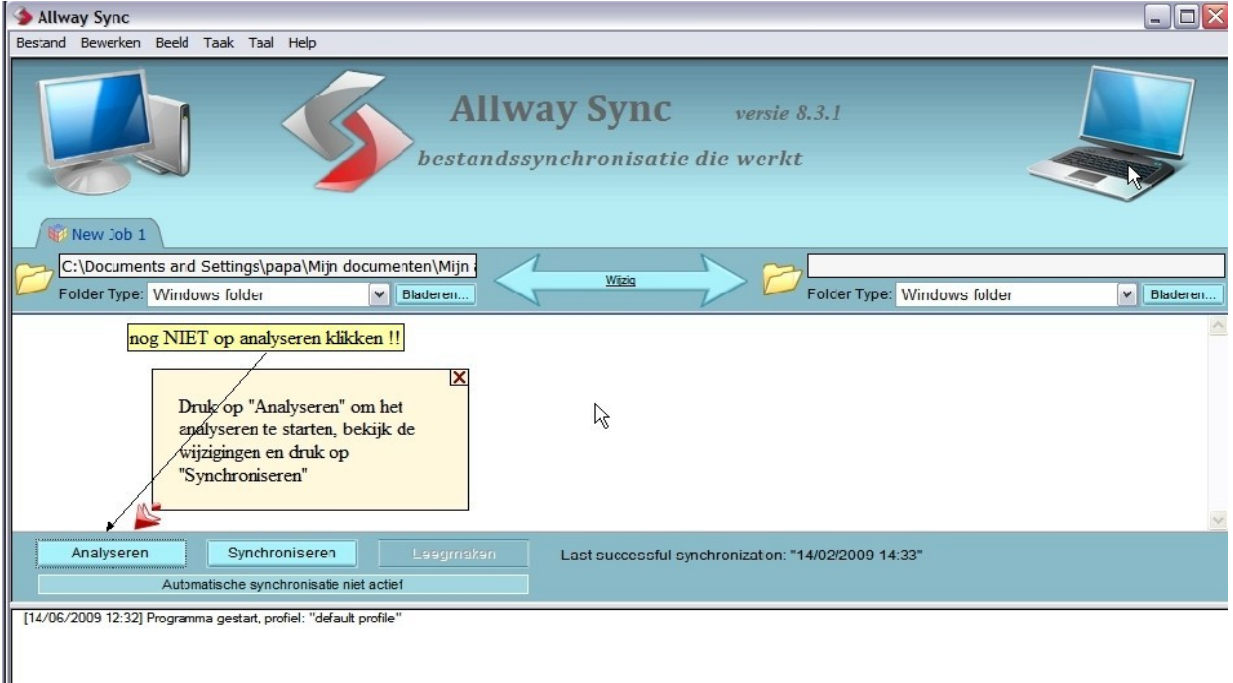

## Kleine uitleg :

Nu doe je eigenlijk aan de Rechterkant , hetzelfde , als hetgeen je aan de Linkerkant gedaan hebt , maar selekteer je de map ,die je syncroon wil hebben , met je eerdere map "mijn afbeeldingen " (in dit vb. de map "syncronisatie afbeeldingen" )

Dus zo voer je het uit :

Allway Sync  $\Box$ o $\times$ **Allway Sync** versie  $8.3.1$ hestandssynchronisatie die werkt  $[?|X]$ Map selecteren New Job 1 C:\Documents and Settings\papa\Mijn documenten  $\boxed{\widehat{\phantom{a}}}\phantom{a}$  $\Box$  Dana V Bladeren Folder Type: Windows folder  $\triangledown$  | Blade Type: Windows folder AbiSuite Application Data  $\Box$ **Bureaublad** Contacts 1) klik op 'bladeren ' Cookies 田 Sy Favorieten  $\overline{\mathbf{v}}$  $|1|$  $\boxed{\triangleright}$ 2) dit schermpje verschijnt opnieuw Map: papa OK Annuleren Nieuwe map maken Last successful synchronization: "14/02/2009 14:33" Analyseren Synchroniseren Automatische synchronisatie niet actief [14/06/2009 13:09] Programma gestart, profiel: "default profile" NI IM

Klik aan de rechterkant , op de knop "Bladeren" .(1)

Het kleine schermpje zal dan terug verschijnen .(2)

Blader in dat schermpje , naar de map , die je syncroon wil houden , met je andere map (klik op de + tekens ) syncronisatie afbeeldingen , Klik ze aan , en klik op "ok"  $\Box$ 

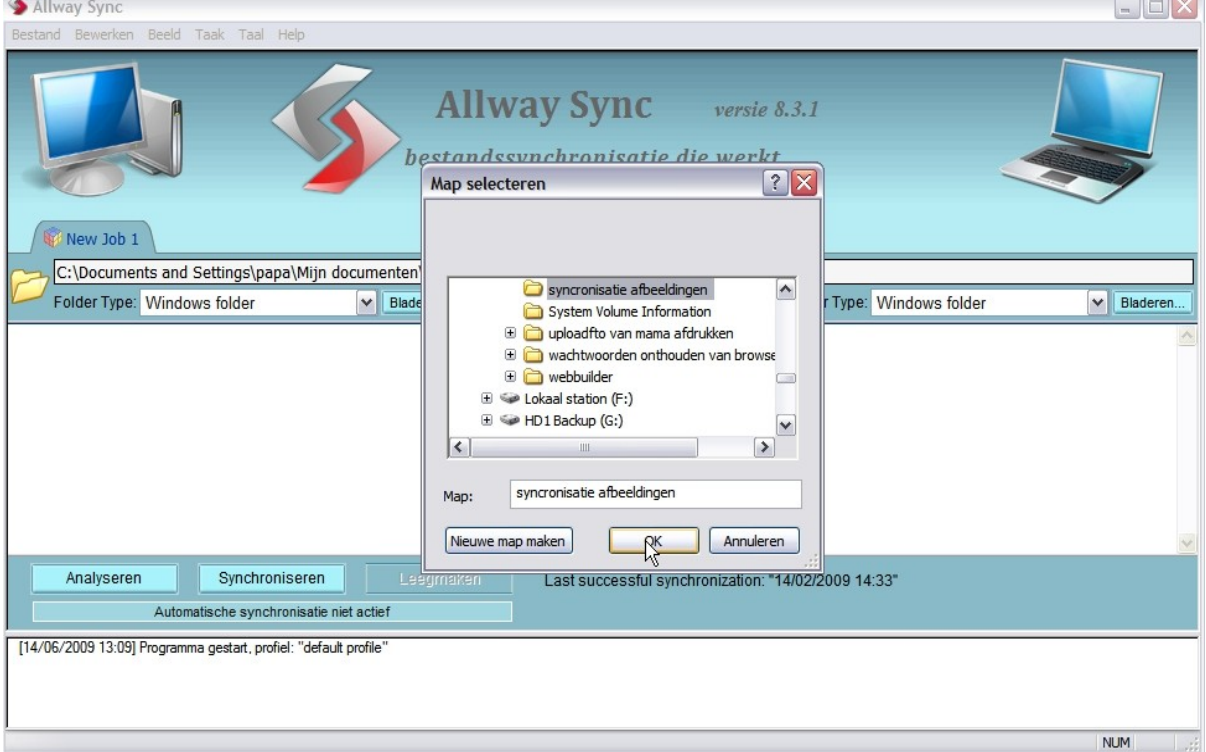

Nu zul je zien , dat de beide mappen , geselekteerd staan , met hun "pad verwijzing " En dat het folder type : windows folder is .

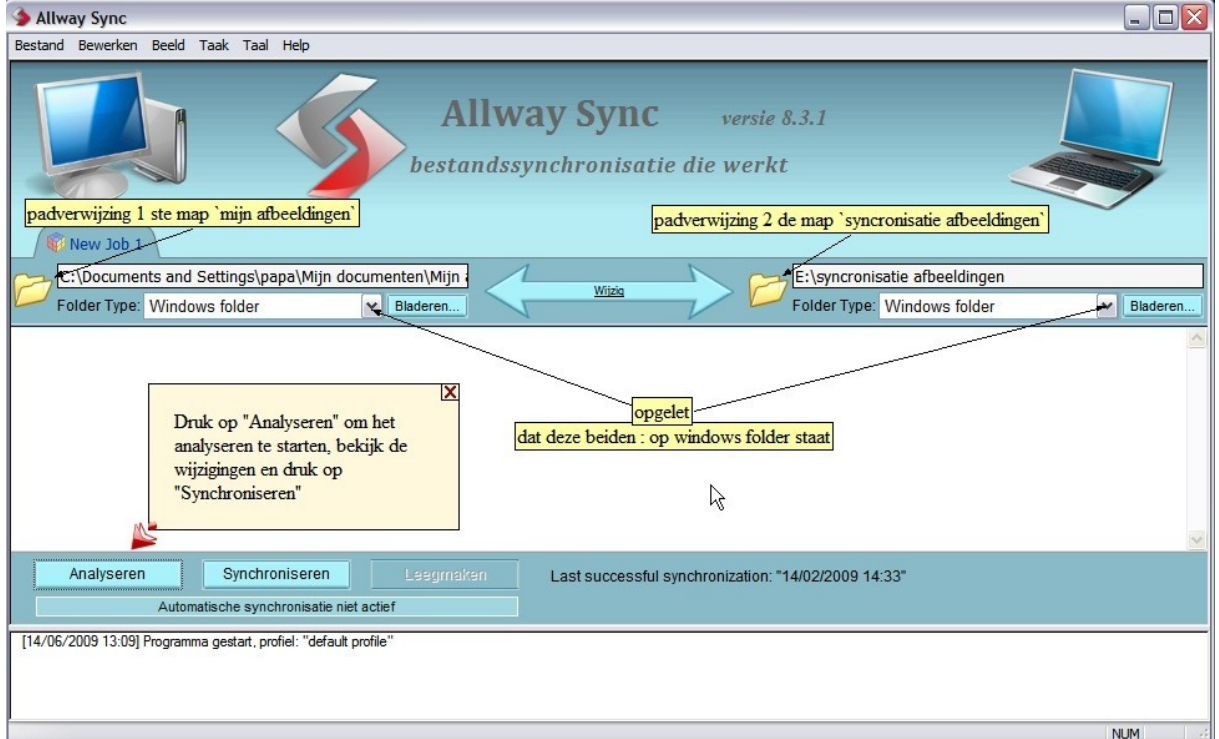

Klik nu op de knop : analyseren

Het programma gaat dan , de beide mappen met elkaar vergelijken , van inhoud .

Ook als die beide mappen ,nog submappen bevatten (mappen in mappen ), gaan die mee opgenomen worden in de vergelijking .

En gaat weergeven ,wat er in map 1 , meer of minder staat , en omgekeerd .

Aangezien het hier in de tweede map, gaat om een lege map , zal de syncronisatie richting staan in de richting van de 2 de map (zie de pijlen )

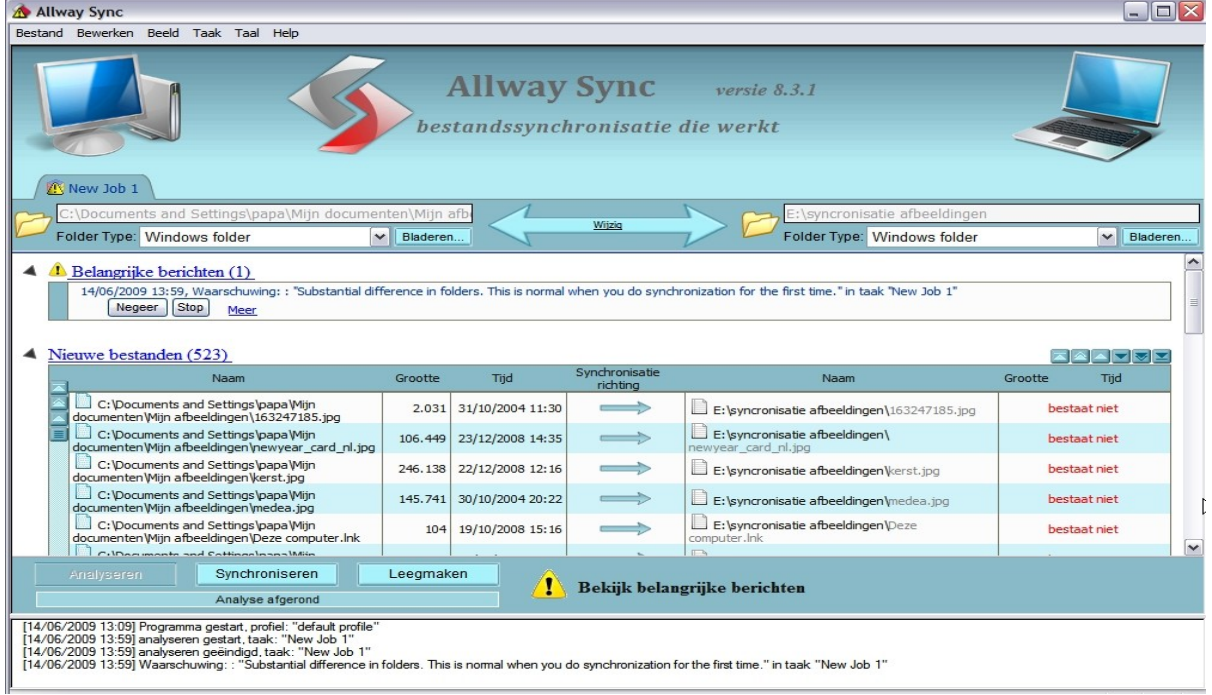

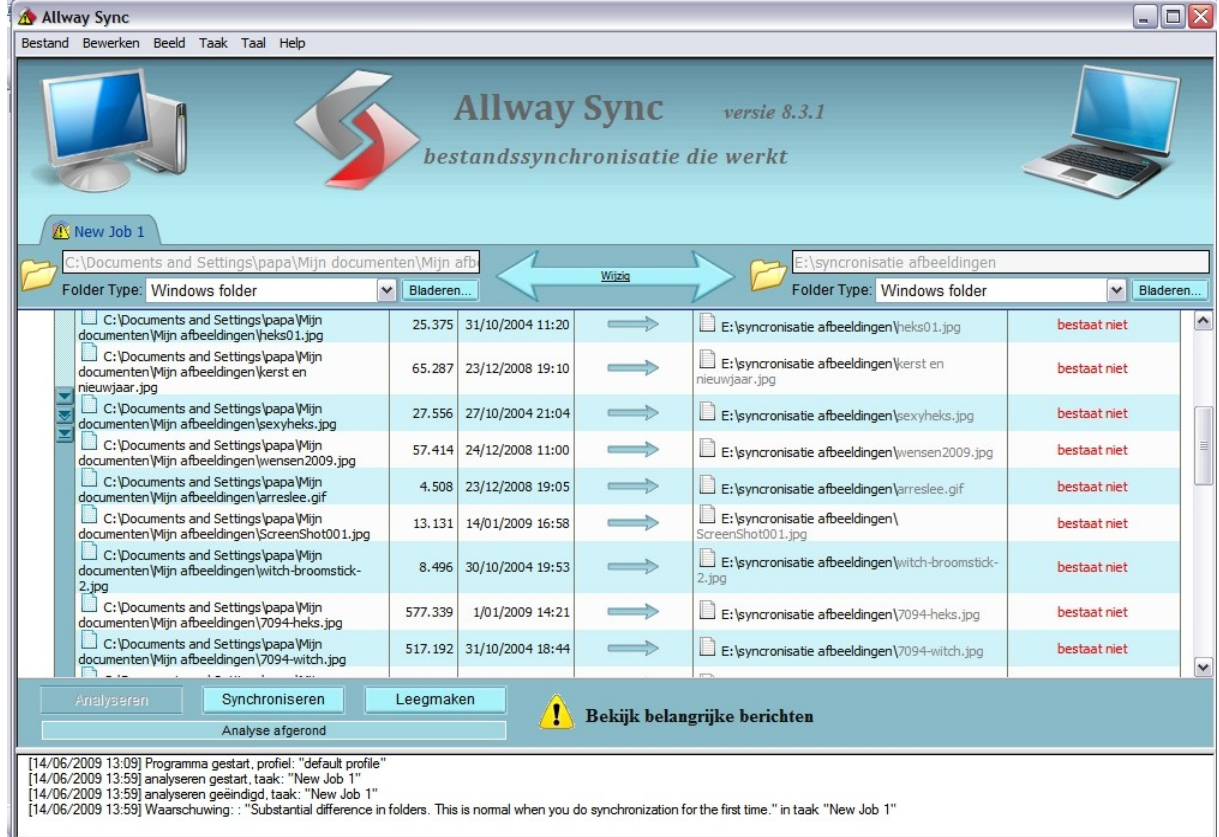

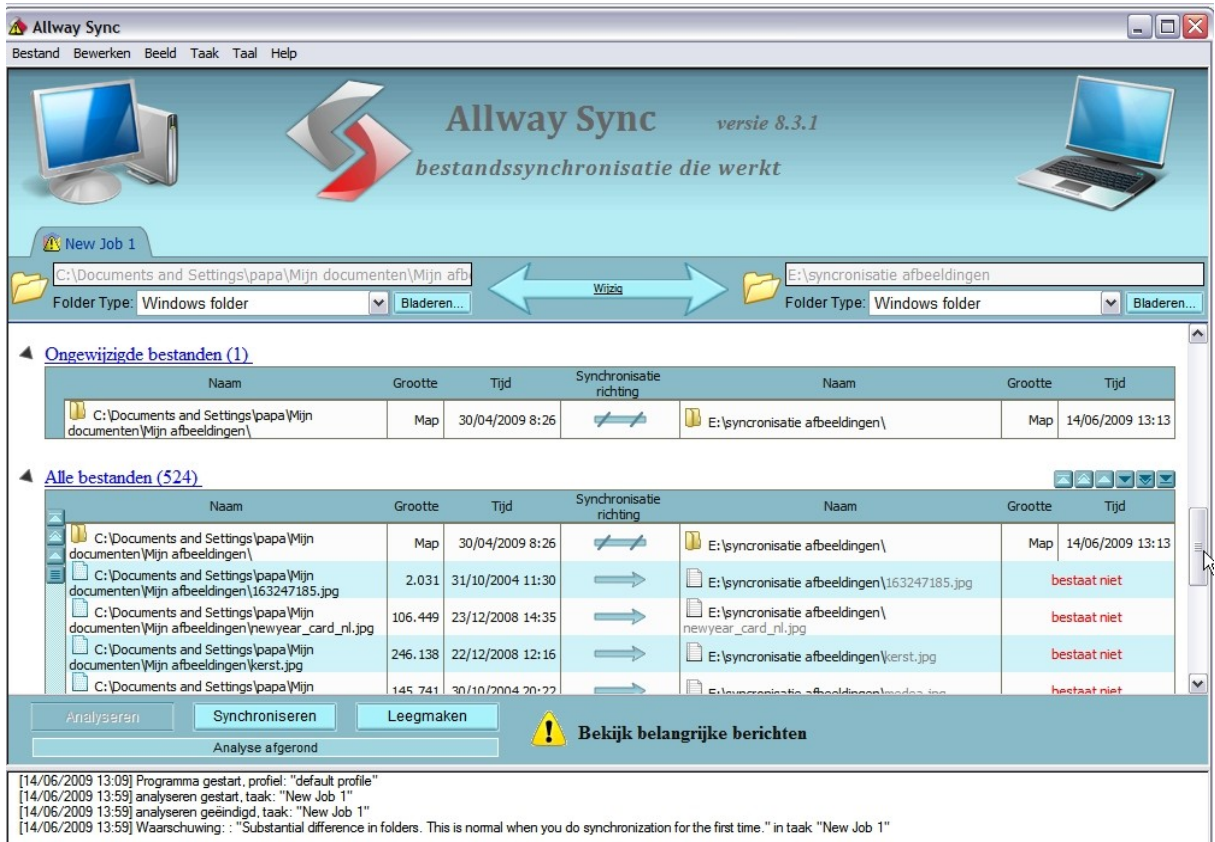

## Klik nu eerst éénmaal op de knop "negeer"

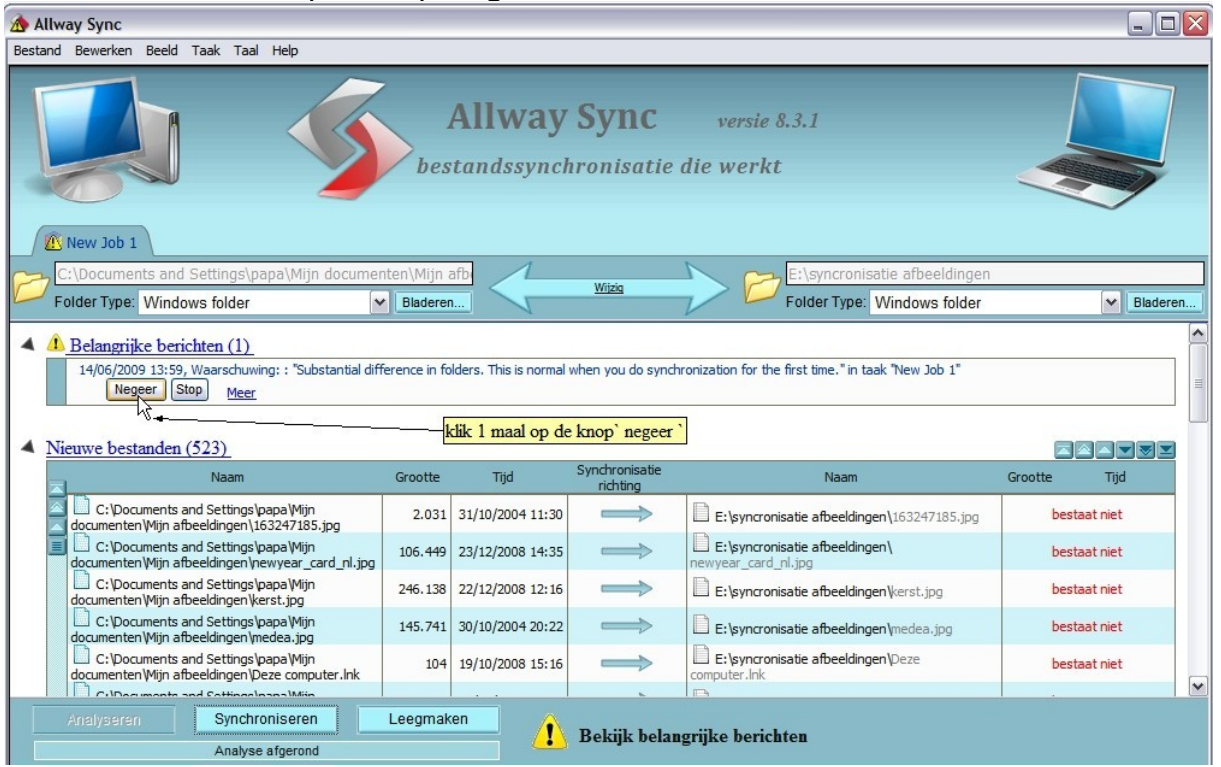

 Als je nu op de knop "syncroniseren " klikt , gaat het programma, alles wat NIET in de map 2 staat (syncronisatie afbeeldingen ) gelijk brengen met de map 1 (mijn afbeeldingen ) Data , foto's , mappen , enz. **en omgekeerd** !!! zodat beide mappen , DEZELFDE INHOUD zullen bevatten NA de syncronisatie .

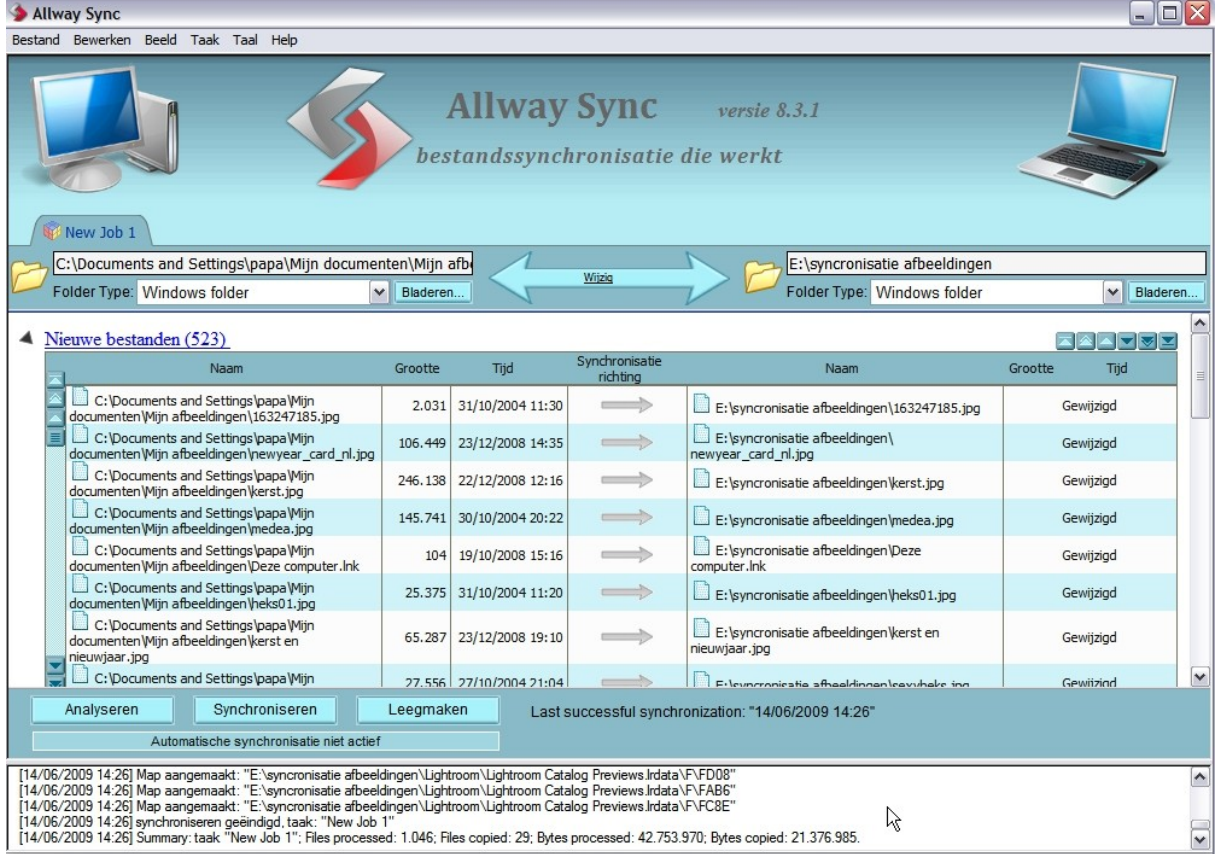

## **Syncronisatie richtingen**

In het programma Allway sync , heeft men een keuze, hoe er gesyncroniseerd kan worden . Men kan de analyseer en syncroniseer functie instellen , naargelang men dit zelf wenst .

1) Beide mappen gelijk aan inhoud brengen , syncroniseren naar beide richtingen , zodat beide mappen altijd dezelfde inhoud hebben .

2 ) Analyseren en Syncroniseren naar bv. De linkerkant (zodat de bestanden , die der in de linkermap niet aanwezig zijn , tegenover in de rechtermapwél , aangevuld worden in het linker , zodat ze beiden gelijk worden )

3 )Analyseren en Syncroniseren naar bv. De rechterkant (hetzelfde als bovenstaande maar dan in de andere richting )

4 )Men kan ook kiezen voor : alléén maar analyseren , om na te kijken wat der in de ene map zit tegen over de andere map

Om dit in te stellen :

Kies beide mappen en stel ze in door middel van bovenstaande uitleg . Klik dan op de PIJL in het midden van het programma :

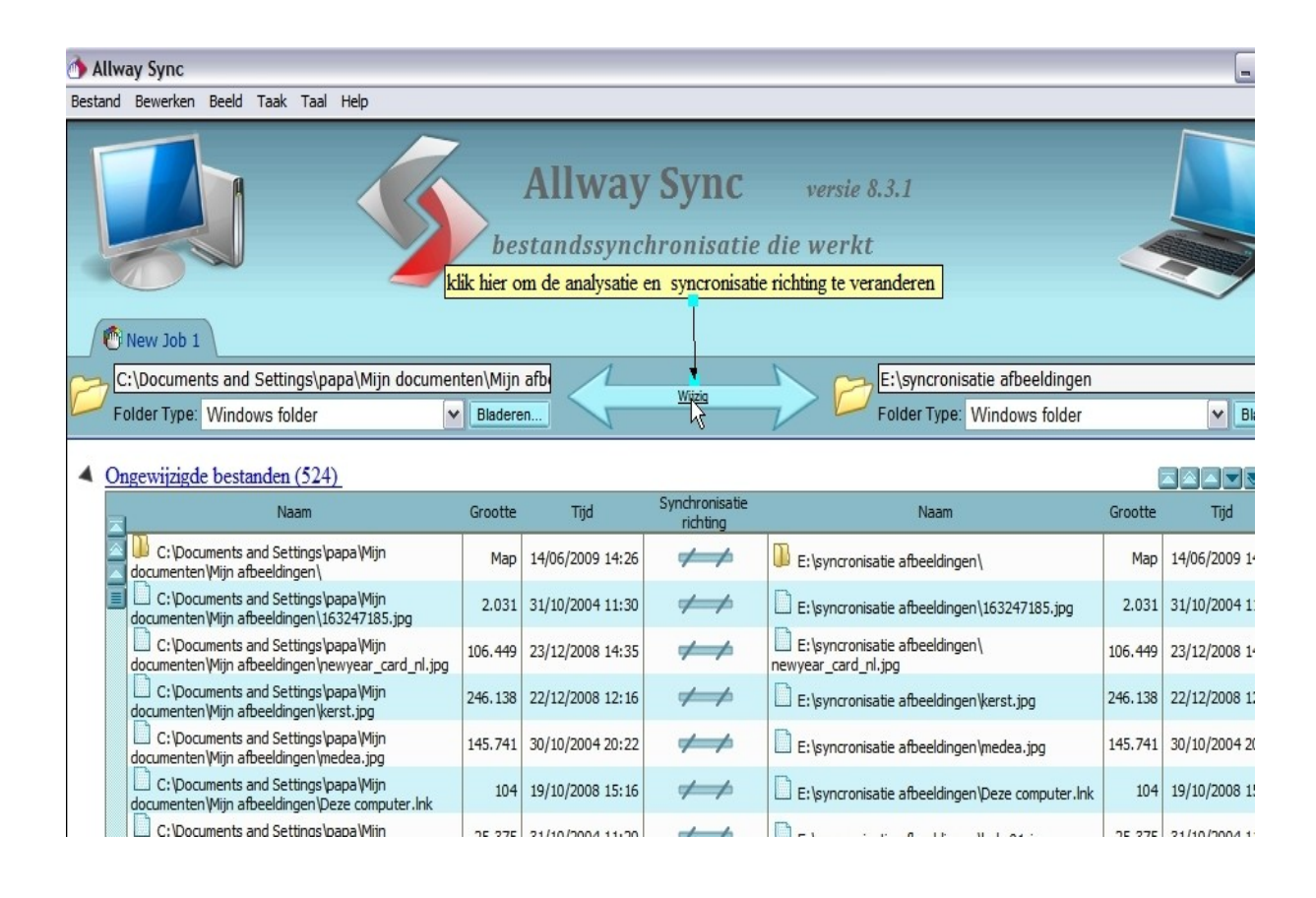

Men vinkt aan links of rechts , naar waar er geanalyseerd en gesyncroniseerd moet worden. Bv.

Als men links aanvinkt :

Is links de Bron en Rechts de bestemming (rechts dus de map die bijgevuld moet worden ) Als men rechts aanvinkt :

Is rechts de Bron en Links de bestemming (rechts dus de map die bijgevuld moet worden ) Dus simpel gezegd :

- 1) links aangevinkt, dan wordt de Rechtermap bijgevuld (links aangevinkt >rechts wordt aangevuld )
- 2) rechts aangevinkt , dan wordt de linkermap bijgevuld (rechts aangevinkt>links wordt aangevuld)

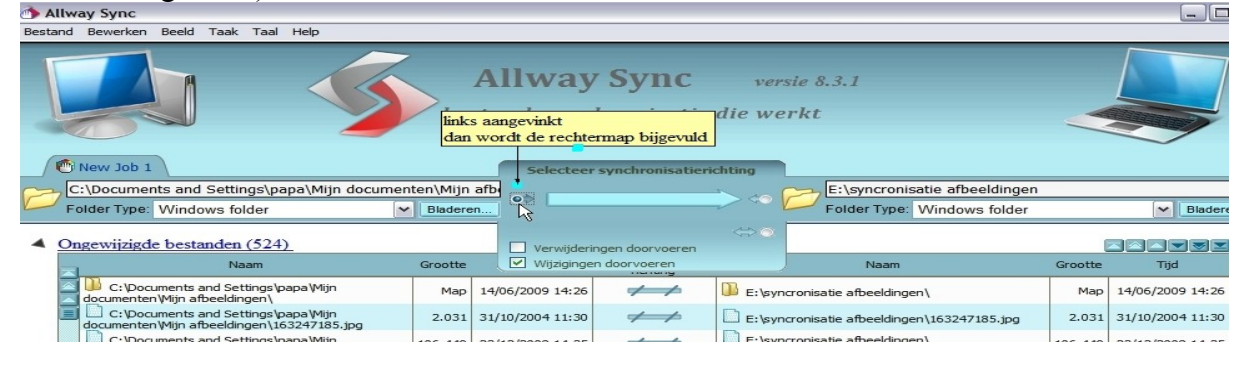

![](_page_7_Picture_7.jpeg)

Beide mappen gelijk brengen aan inhoud

![](_page_7_Picture_119.jpeg)

ALTIJD EERST DE ANALYSEER EN SYNCRONISATIE RICHTING NA TE KIJKEN , EN IN TE STELLEN en de mappen uiteraard !!!!!!!!! VOORALEER TE ANALYSEREN EN TE SYNCRONISEREN !!!!!!!!!!!!!!!!